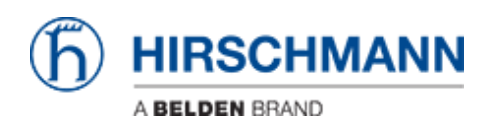

[Kennisbank](https://hirschmann-support.belden.com/nl/kb) > [Products](https://hirschmann-support.belden.com/nl/kb/products) > [HiSecOS](https://hirschmann-support.belden.com/nl/kb/hisecos) > [VPN with LANCOM Advanced VPN Client](https://hirschmann-support.belden.com/nl/kb/articles/vpn-with-lancom-advanced-vpn-client)

## VPN with LANCOM Advanced VPN Client

- 2024-07-31 - [HiSecOS](https://hirschmann-support.belden.com/nl/kb/hisecos)

This lesson describes how to configure a VPN using Hirschmann EAGLE20/30 and the LANCOM Advanced VPN Client using x.509 certificates.

Software versions used: EAGLE20/30 firmware v02.0.01 Lancom Advanced VPN Client v3.00 Build 21499

## Network plan

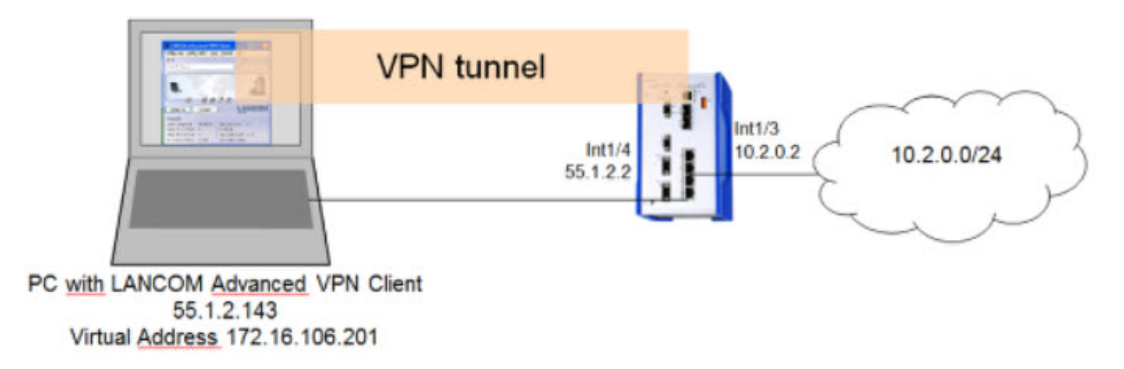

Install and start LANCOM Advanced VPN Client

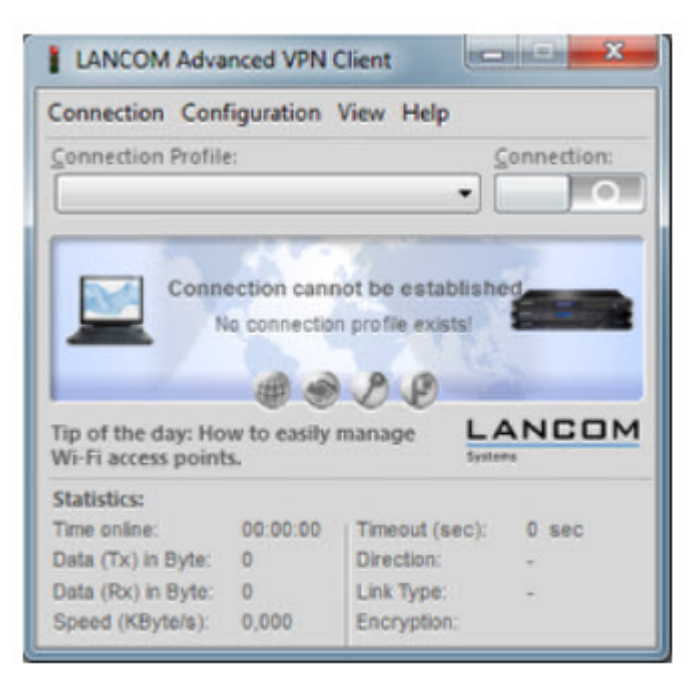

The LANCOM Client with a 30 day evaluation period can be downloaded from

[http://www.lancom-systems.de](https://hirschmann-support.belden.com/agent/)

After installation start the LANCOM VPN Client.

Import Certificates

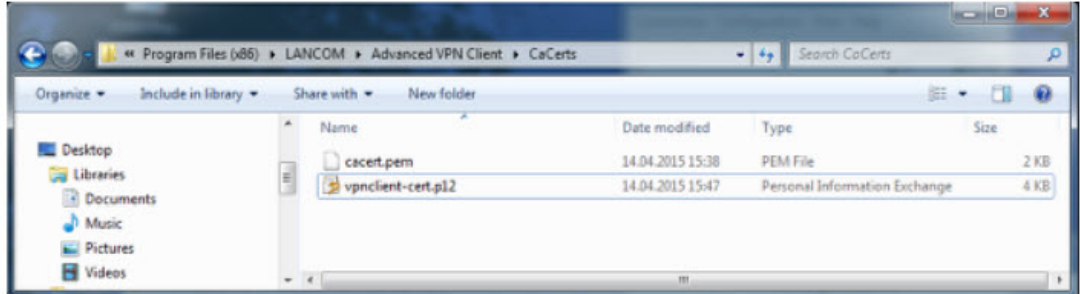

Copy the PEM export of the CA (in our example **cacert.pem**) and the PKCS#12 export of the LANCOM Client certificate (in our example **vpnclient-cert.p12**) in the CaCerts directory:

C:\Program Files (x86)\LANCOM\Advanced VPN Client\CaCerts

**Note:** The file extension of the CA export must be **.pem** otherwise the LANCOM Client will not find the CA.

CA Certificates

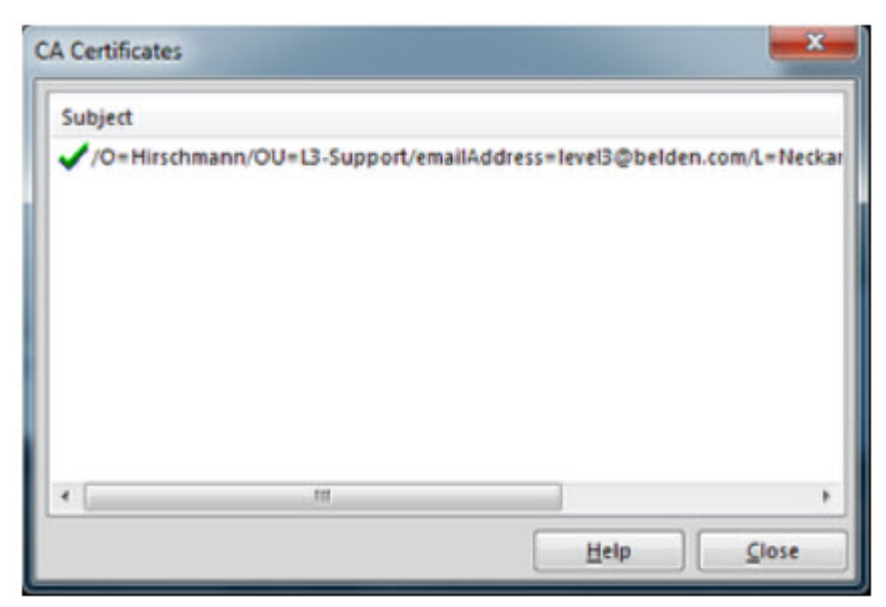

To verify if the LANCOM Client could load the CA, select **Connection** -> **Certificates** -> **Display CA Certificates** from the menu.

The distinguished name of the CA should be displayed, marked with a green checkmark. Click **Close**.

Certificates Configuration

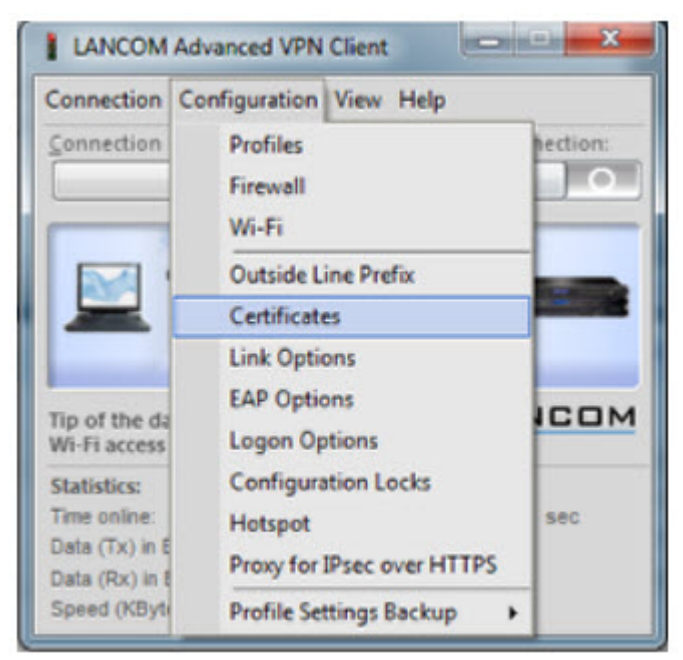

Select **Configuration -> Certificates** from the menu.

Certificate Selection

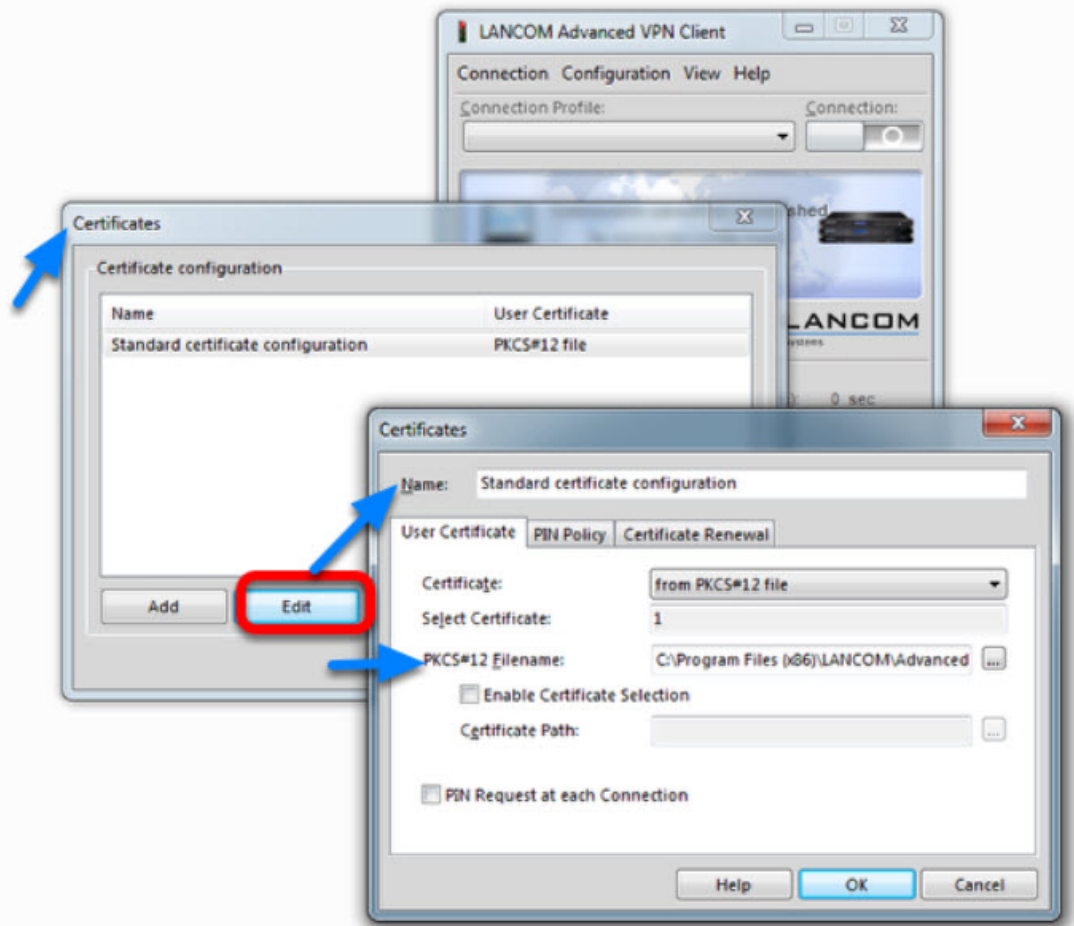

Highlight the **Standard certificate configuration** and click **Edit.**

Set the **PKCS#12 Filename** in our example C:\Program Files (x86)\LANCOM\Advanced VPN Client\CaCerts\vpnclient-cert.p12.

Click **OK.**

**Close** the **Certificates** configuration window.

Creating a new profile

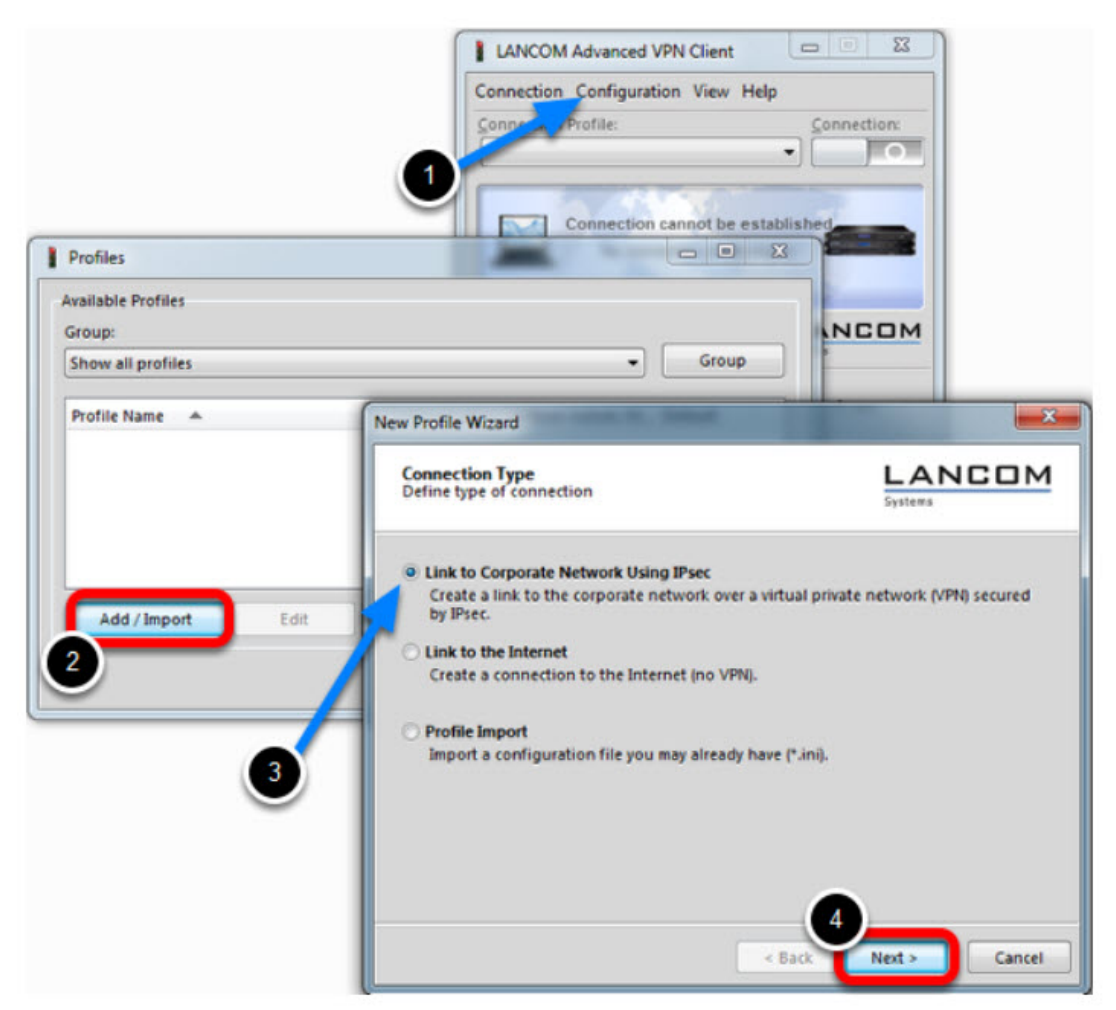

- 1. Select from the menu **Configuration** -> **Profiles**
- 2. Click **Add / Import** to create a new profile
- 3. Select **Link to Corporate Network Using IPsec**
- 4. Click **Next**

Profile Name

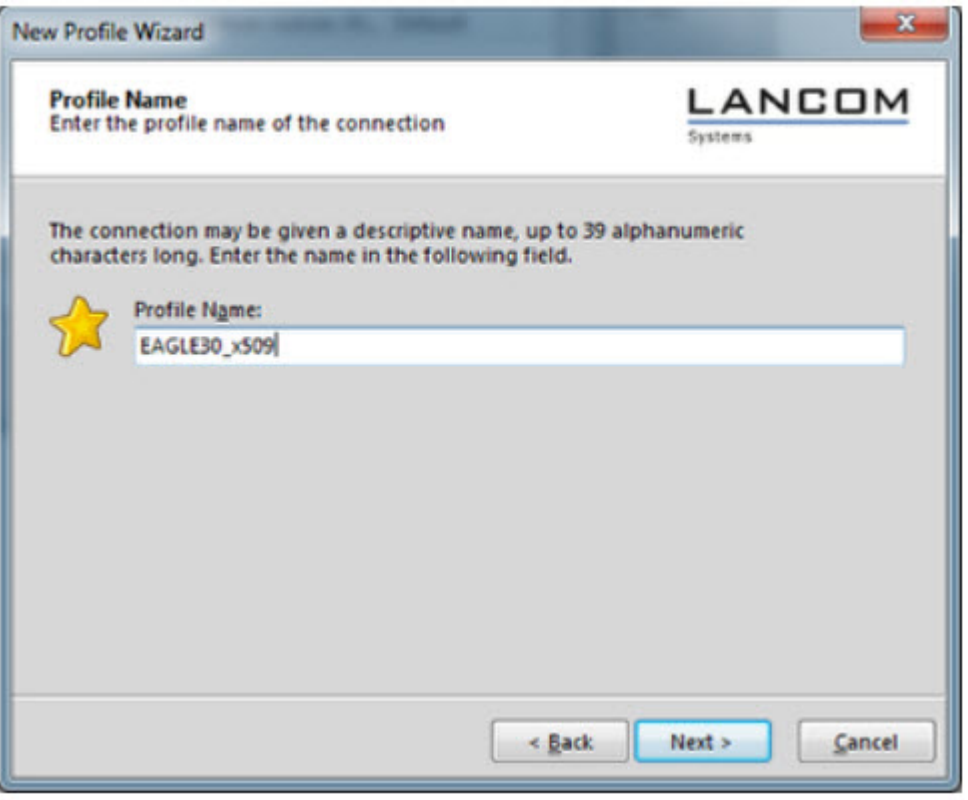

Enter a **Profile Name** Click **Next**

Communication Medium

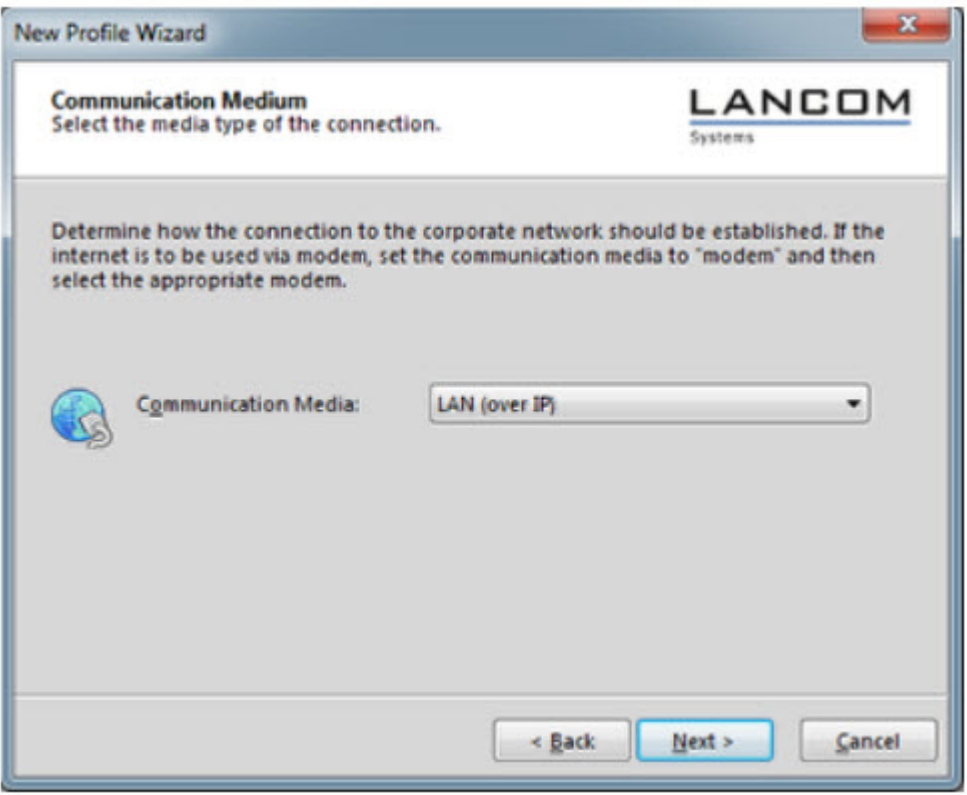

Select **LAN (over IP)** as communication media Click **Next**

VPN Gateway Parameters

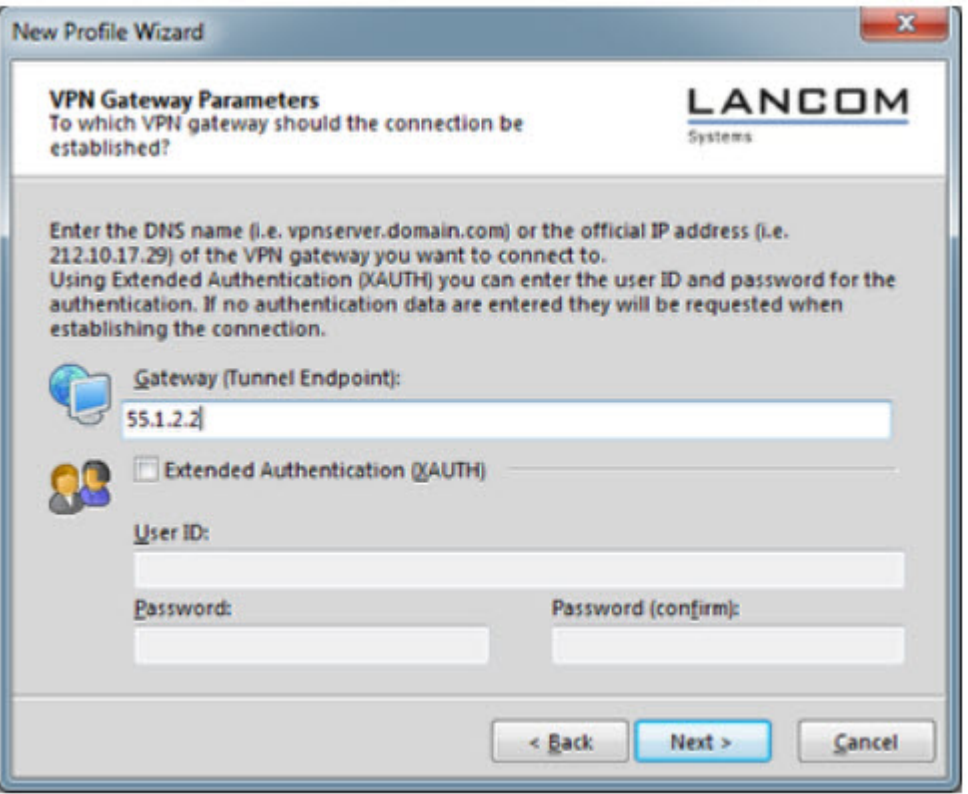

Enter the **Gateway** to which the connection should be established. Could be an IP address or DynDNS name.

IPsec Configuration

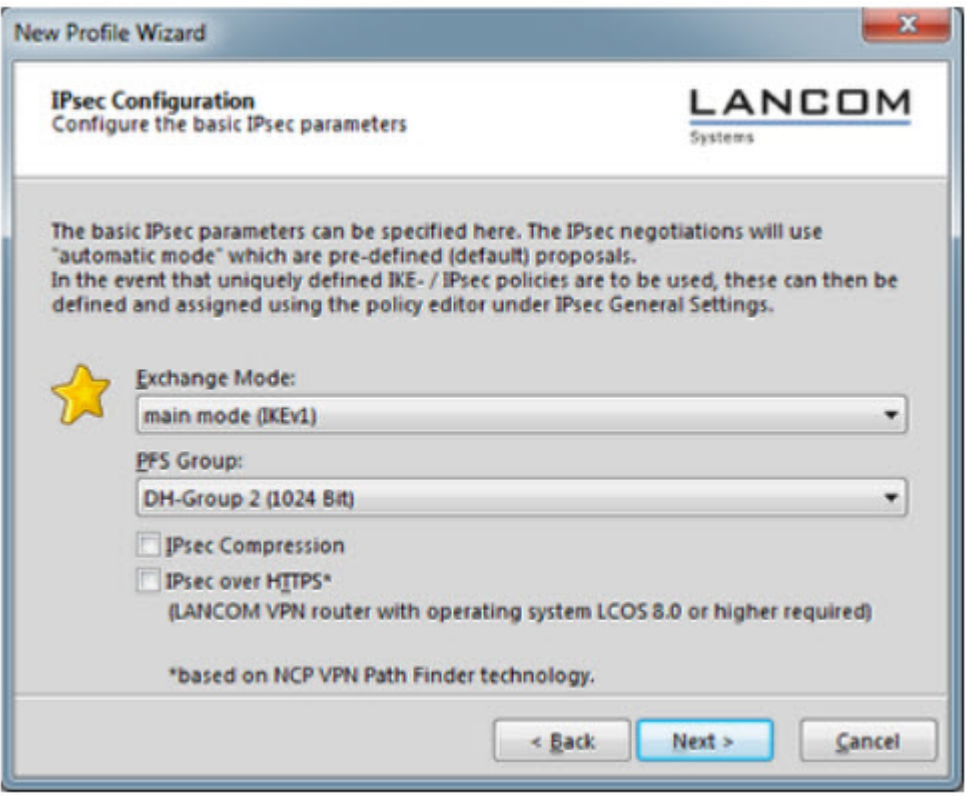

Set the **Exchange Mode** to **main mode (IKEv1)** Set **PFS Group** to **DH-Group 2 (1024 Bit)** Click **Next**

Local Identity (IKE)

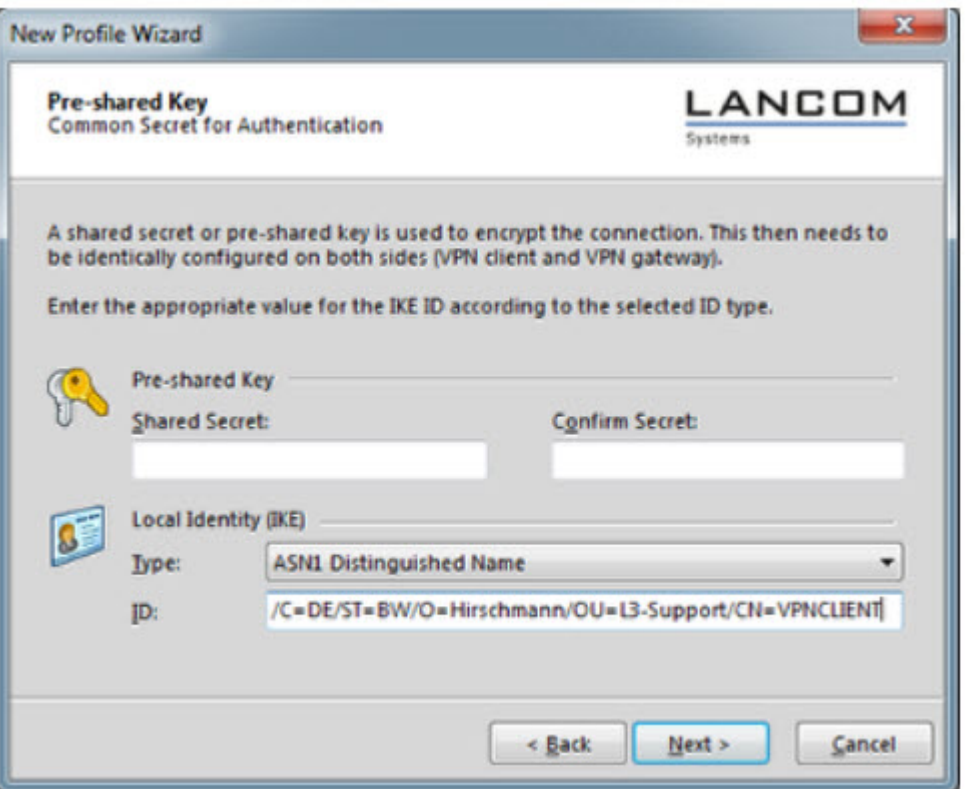

Delete the pre-shared keys

Set the Type to **ASN1 Distinguished Name**

Using the test certificates, copy the DN **/C=DE/ST=BW/O=Hirschmann/OU=L3-**

**Support/CN=VPNCLIENT** in the **ID** field

Click **Next**

IPsec Configuration - IP Addresses

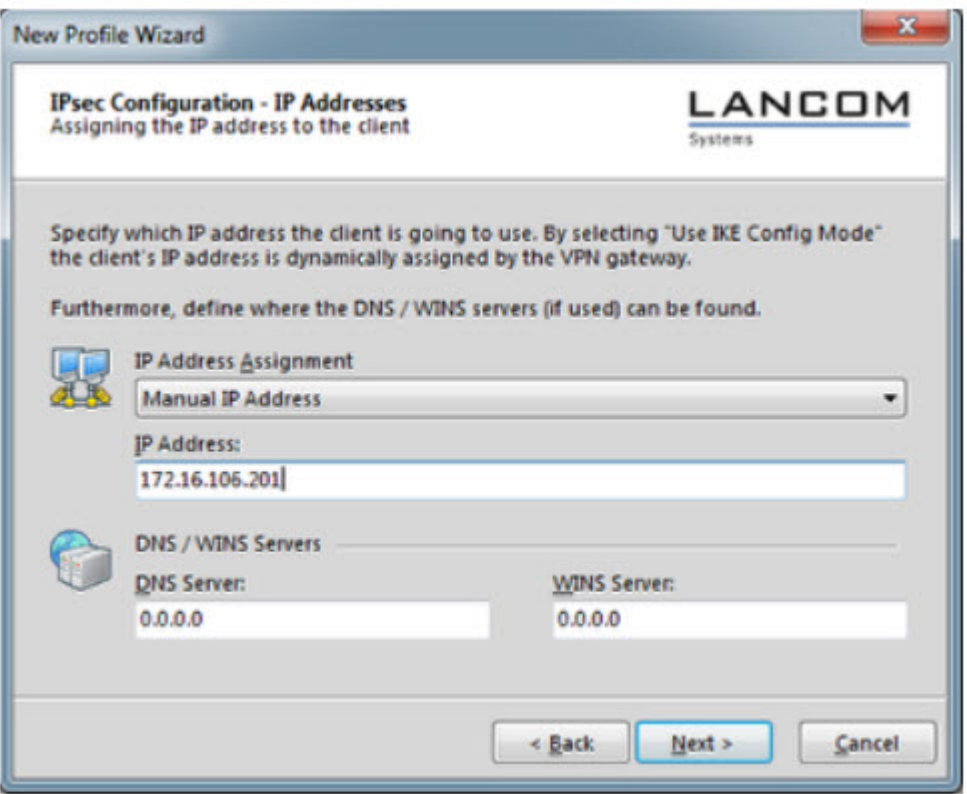

Set the **IP Address Assignment** to **Manual IP Address.**

IPsec Configuration - Split Tunneling

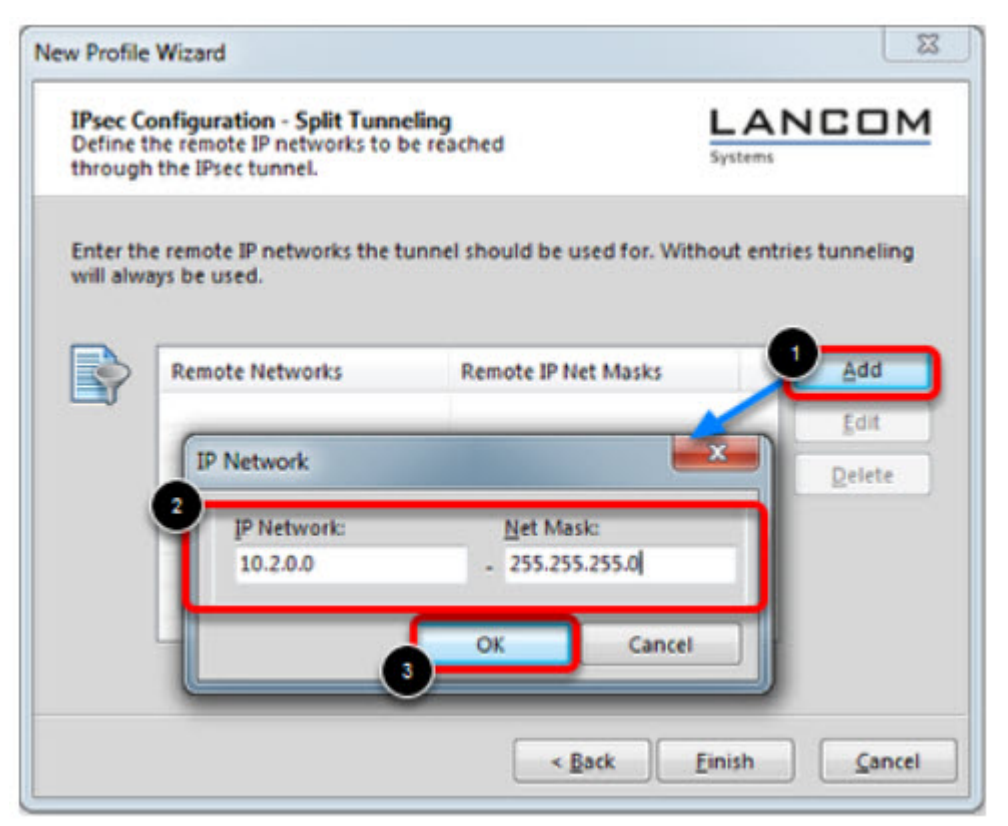

Define the remote IP network to be reached through the IPsec tunnel. In our example 10.2.0.0/24.

Click Finish.

Profile Window

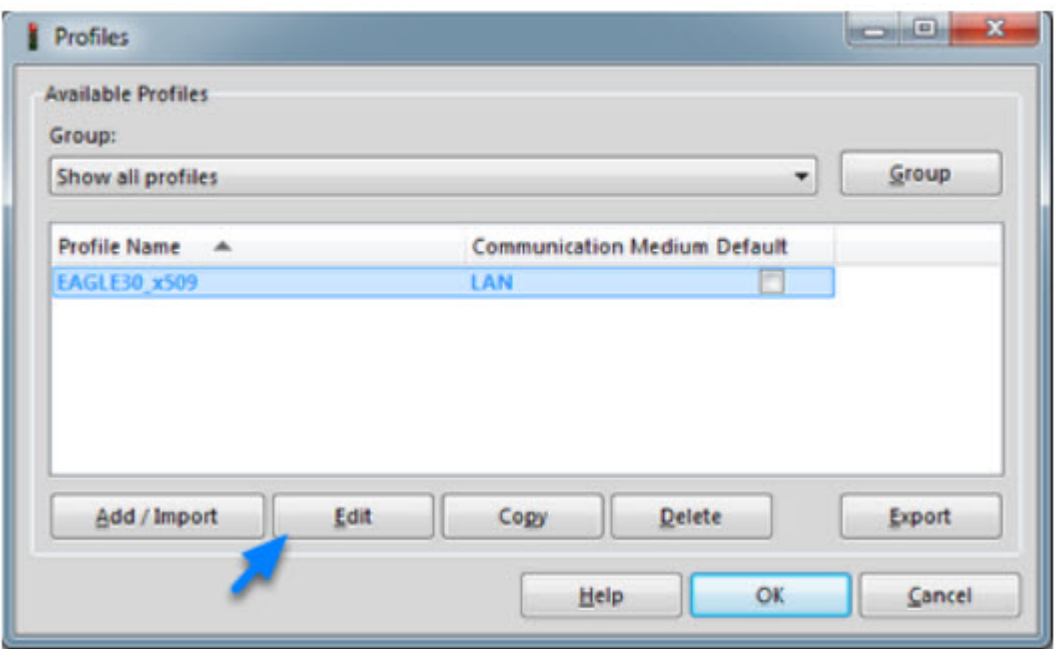

The new profile is created and displayed in the **Profile** window Highlight the profile and click **Edit.**

Profile Settings

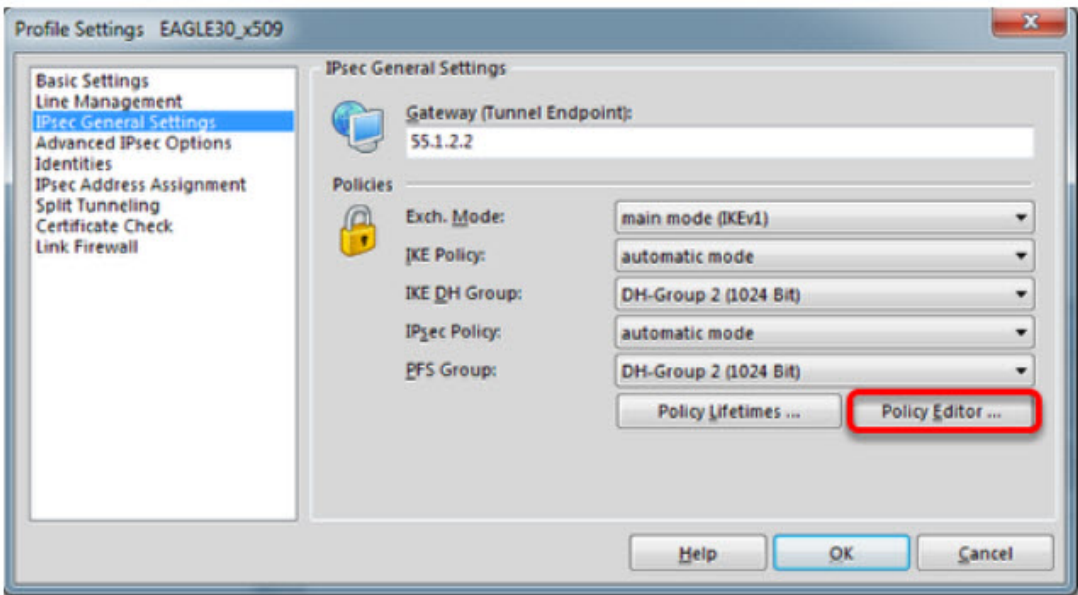

Highlight **IPsec General Settings** in the left pane.

Click **Policy Editor**

IKE Policy Settings

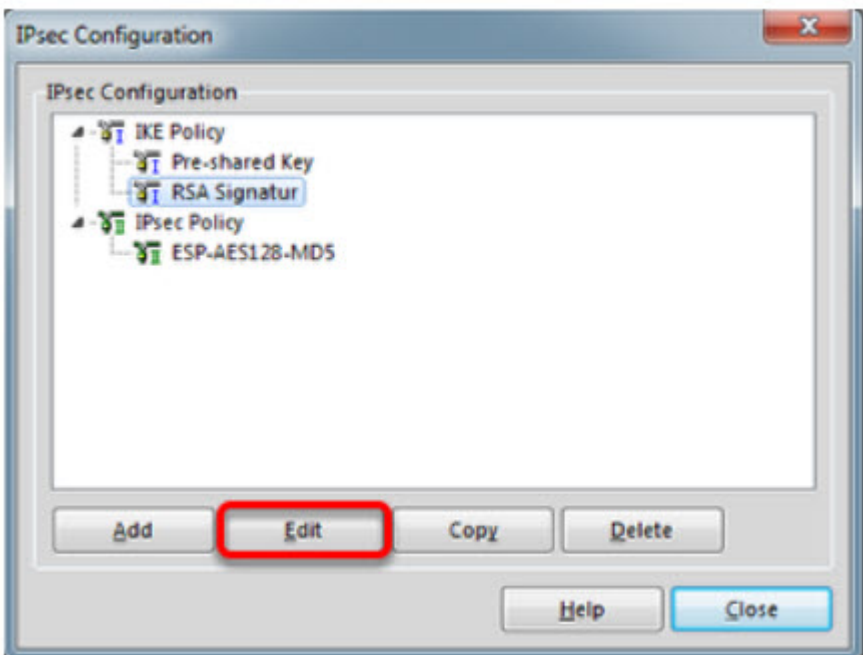

Highlight **RSA Signature** in the IKE Policy

## Click **Edit**

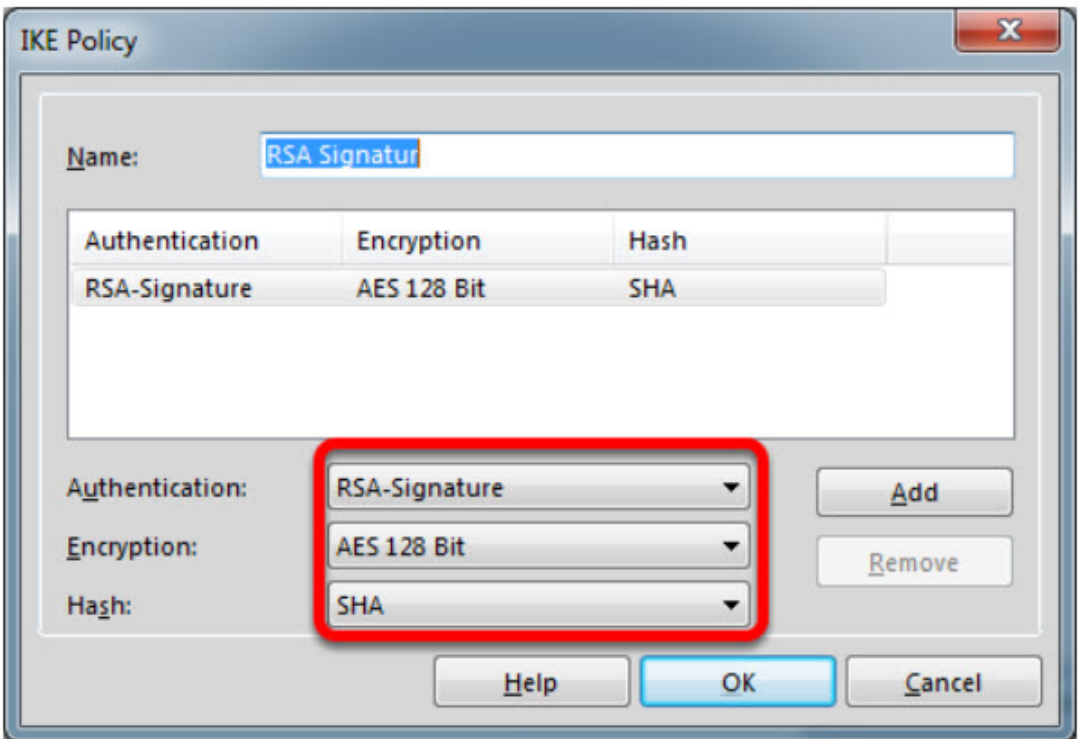

## Set **Encryption** to **AES 128 Bit.** Set **Hash** to **SHA.**

**Note:** The specified encryption and hash algorithms must correspond to the settings in the EAGLE

IPsec Policy Settings

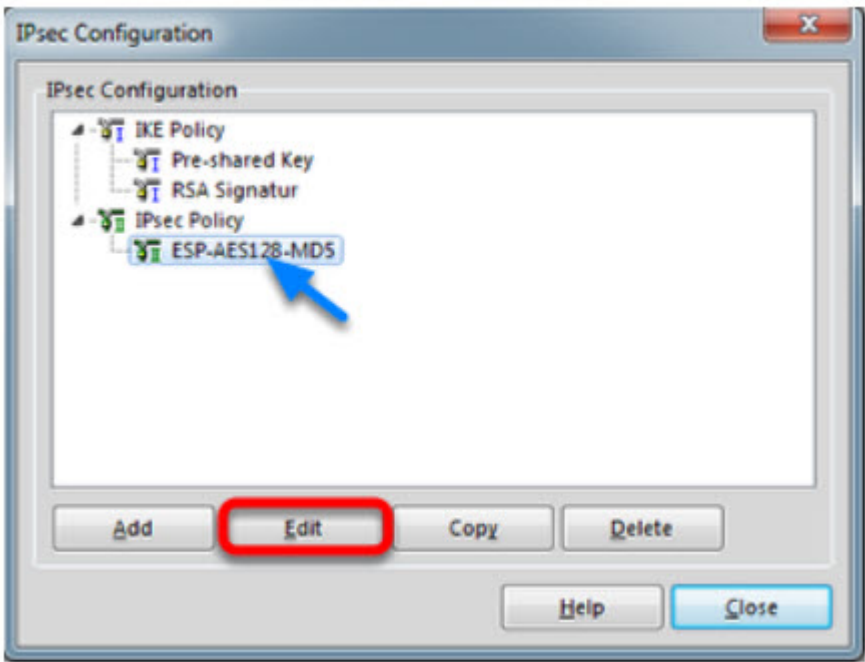

Highlight the entry **ESP-AES128-MD5** in the **IPsec Policy** tree. Click **Edit.**

IPSec Policy

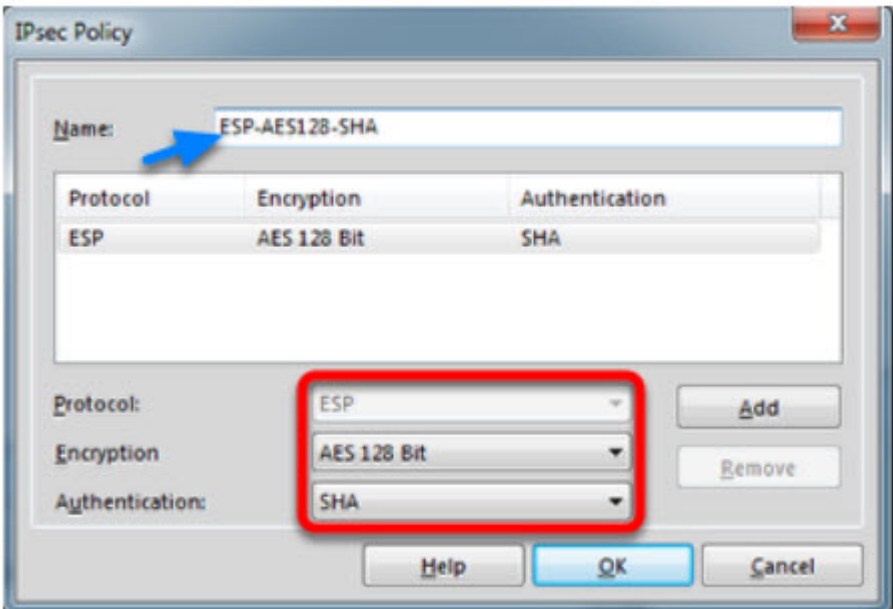

Change the **Name** to **ESP-AES128-SHA.**

Set **Encryption to AES-128 Bit.**

Set **Authentication** to **SHA.**

Click **OK.**

**Close** the IPsec Configuration window.

Select IKE and IPsec Policy

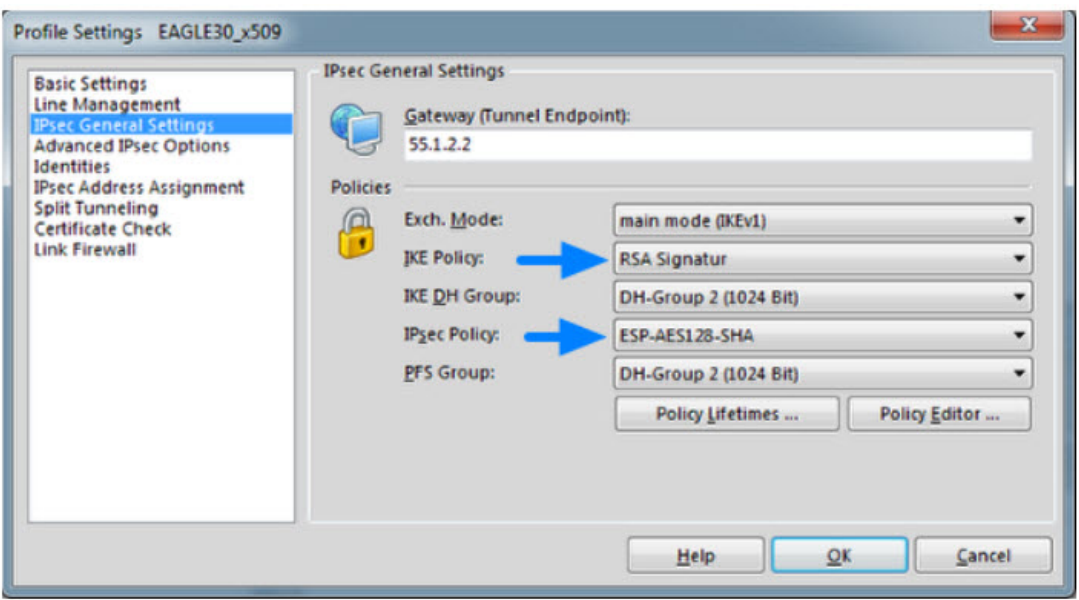

Set the IKE Policy to **RSA Signature** Set the IPsec Policy to **ESP-AES 128-SHA**

Policy Lifetimes

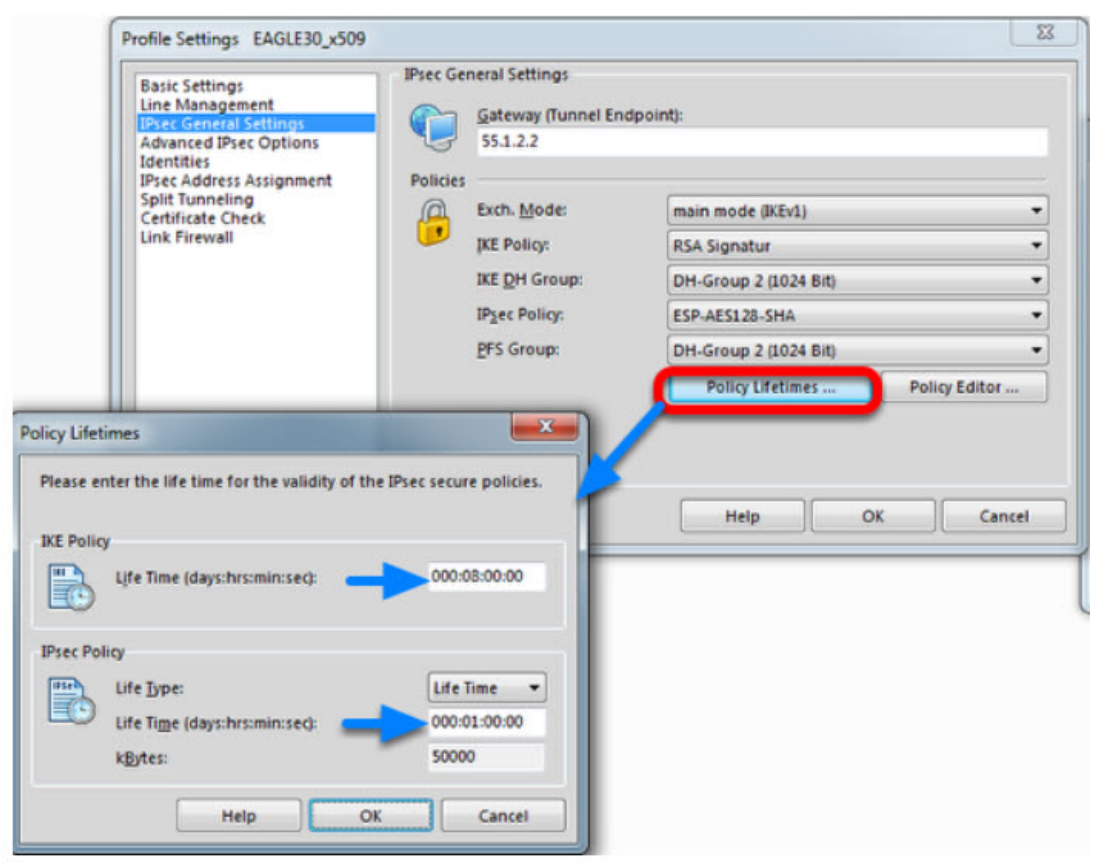

Click the button **Policy Lifetimes.**

Change the **IKE Policy Life Time** to 8 hours Change the **IPsec Policy Life Time** to **1 hour.** Click **OK.**

Profile Settings - Identities

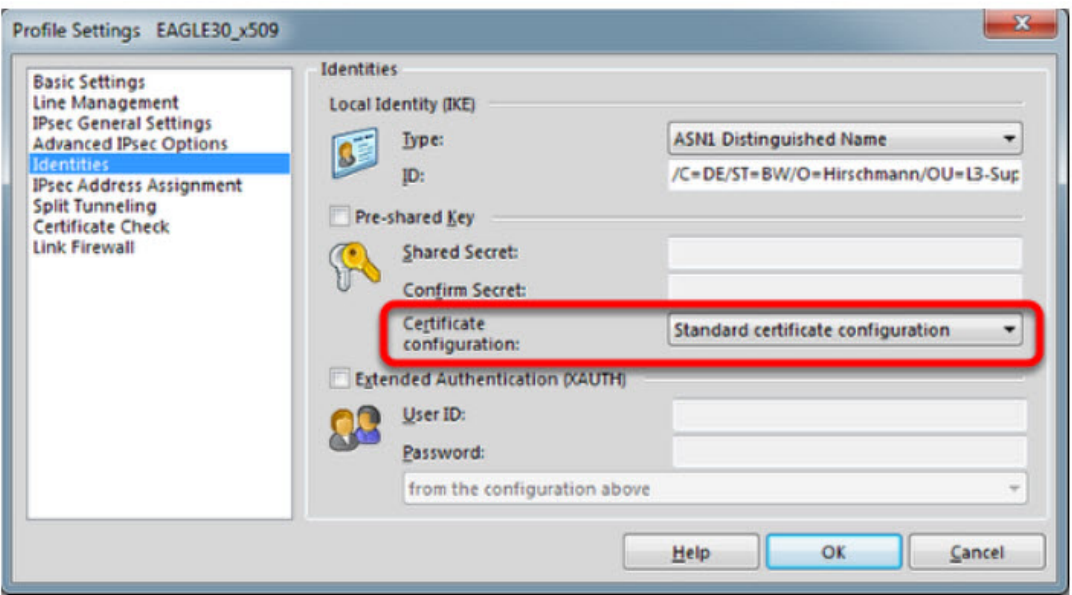

Navigate to **Identities.**

Select **Standard certificate configuration.**

Click **OK.**

Click **Ok** to close the **Profile** Window.

LANCOM Client configured

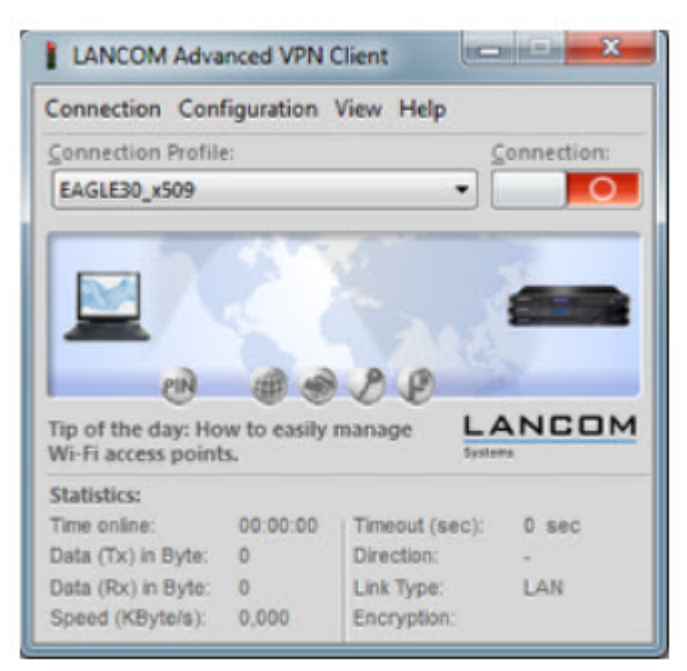

The LANCOM Client configuration is finished

EAGLE20 Configuration

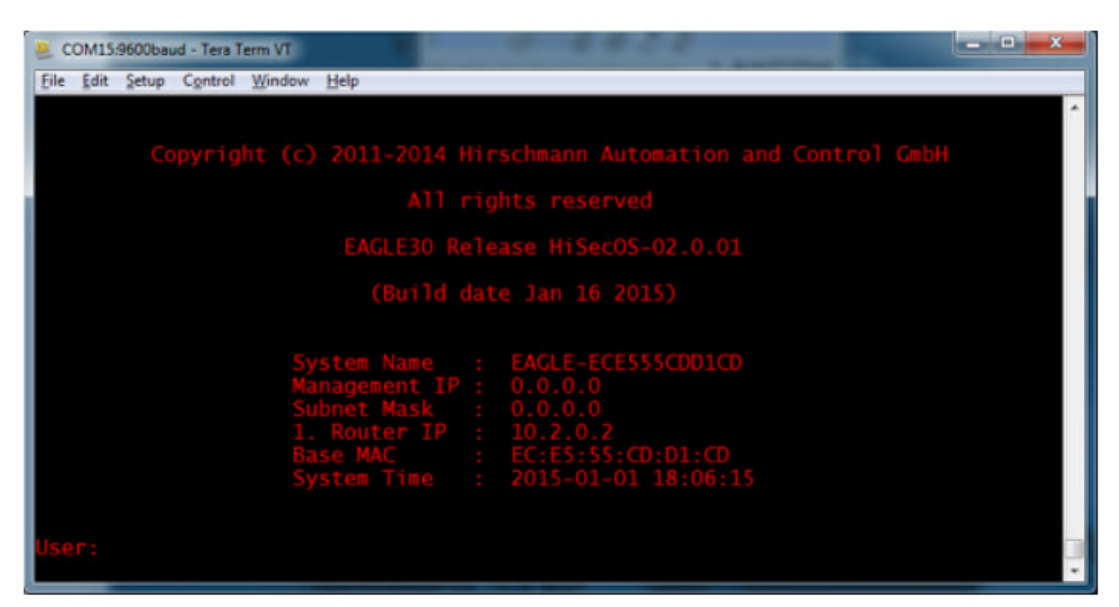

1. Set IP addresses of the router interfaces accordingly.

In our example: Int1/3 10.2.0.2/24; Int1/4: 55.1.2.2/24

2. Switch the EAGLE30 into router mode

Starting from a default configuration the CLI commands to configure the device via serial connection are:

!\*(EAGLE)>enable

!\*(EAGLE)#configure

!\*(EAGLE)(Config)#interface 1/3

!\*(EAGLE)((Interface)1/3)#ip address primary 10.2.0.2 255.255.255.0

!\*(EAGLE)((Interface)1/3)#ip routing

!\*(EAGLE)((Interface)1/3)#exit

!\*(EAGLE)(Config)#interface 1/4

!\*(EAGLE)((Interface)1/4)#ip address primary 55.1.2.2 255.255.255.0

!\*(EAGLE)((Interface)1/4)#ip routing

!\*(EAGLE)((Interface)1/4)#exit

!\*(EAGLE)(Config)#ip routing

3. Login to the webinterface of the EAGLE30 from the int1/3 (IP 10.2.0.2)

VPN Configuration Web Interface

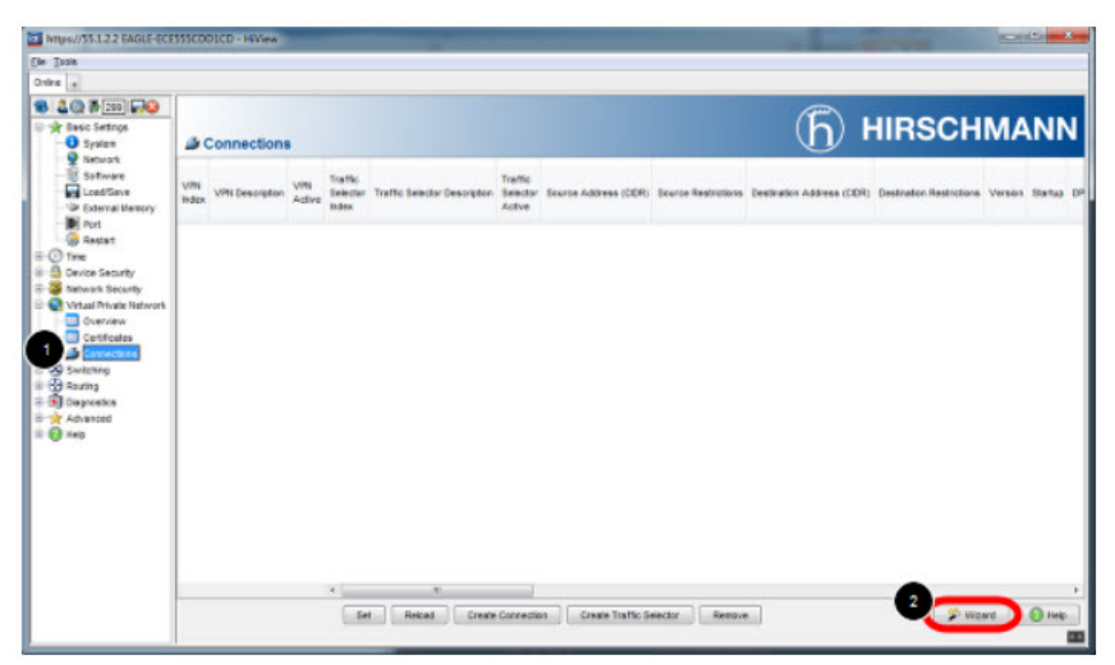

- 1. Navigate in the web interface tree to **Virtual Private Network -> Connections**.
- 2. Open the Wizard

VPN - Basic Settings

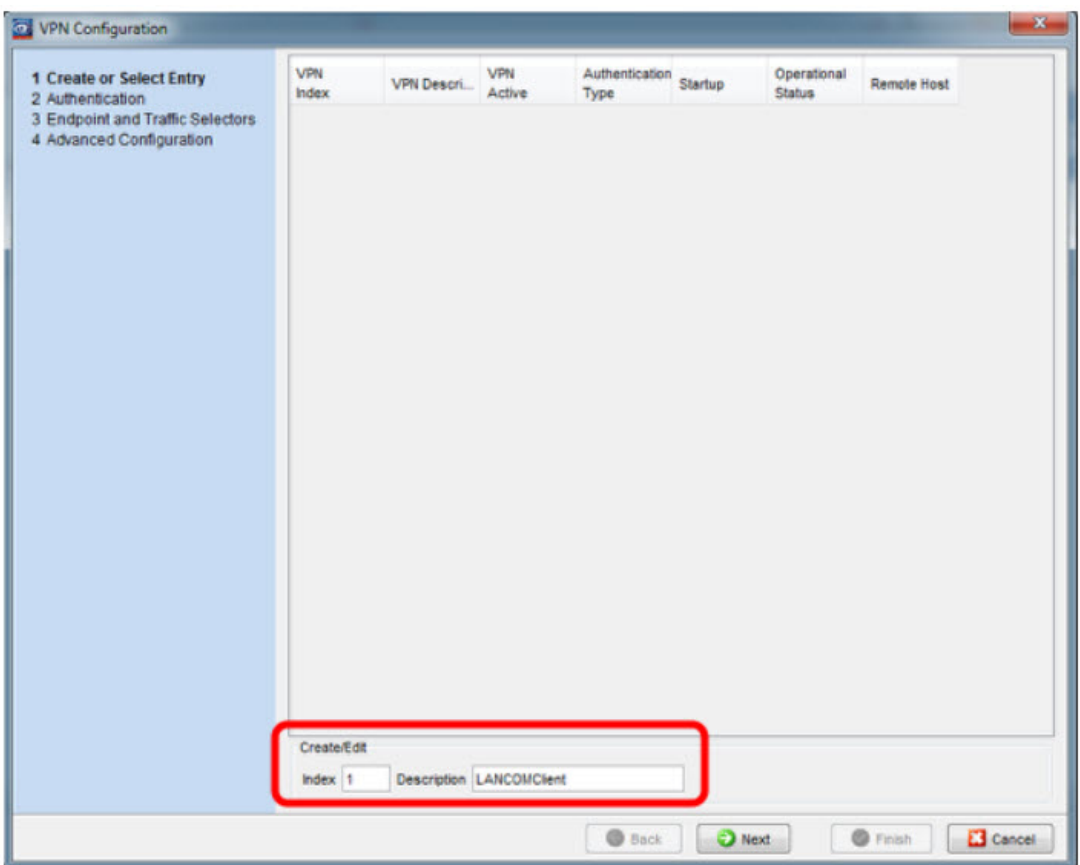

Specify the index and description of the VPN connection. Click Next

Upload Certificate/Key

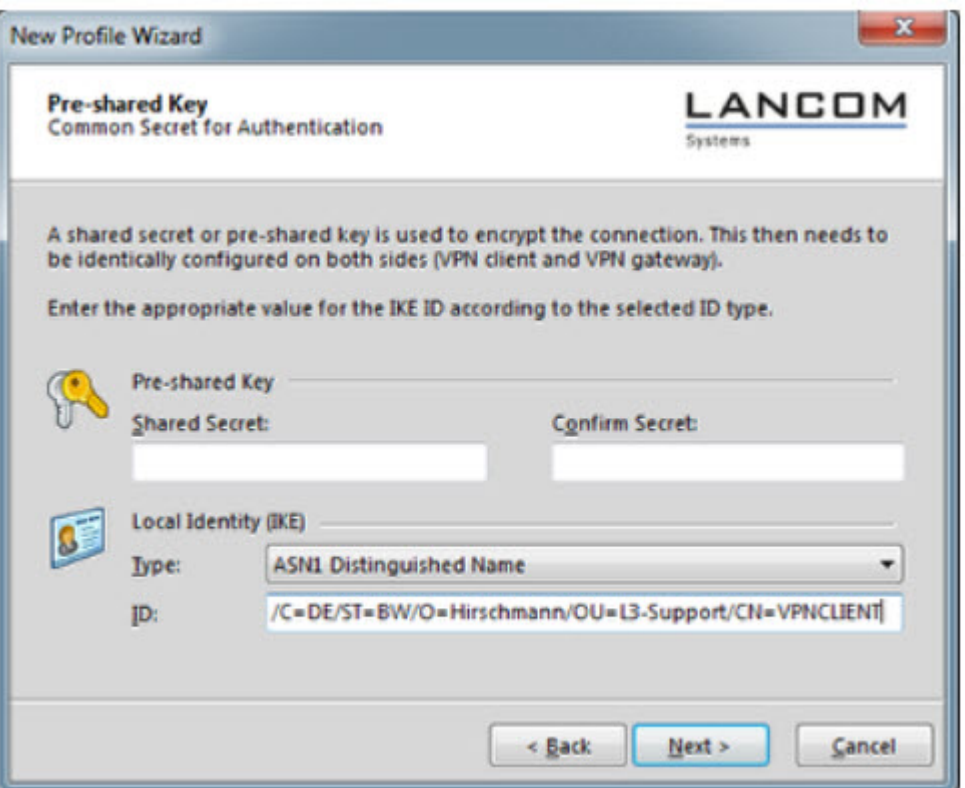

- 1. Select **Certificate Bundle (PKCS12)** from the Authentication Method drop-down box.
- 2. Click on **Upload certificate/key**

3. Specify the location of PKCS12 file and passphrase. The passphrase of the test certificate

- is 'vpnclient'.
- 4. Click OK

Upload successful

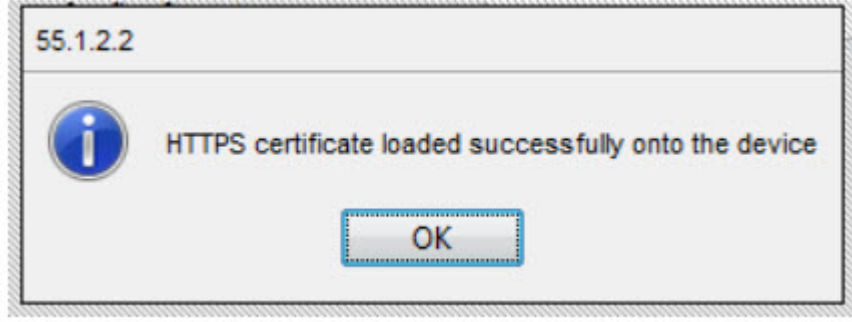

If the certificate file was uploaded successfully you see a confirmation message. Click ok.

Select Local Certificate

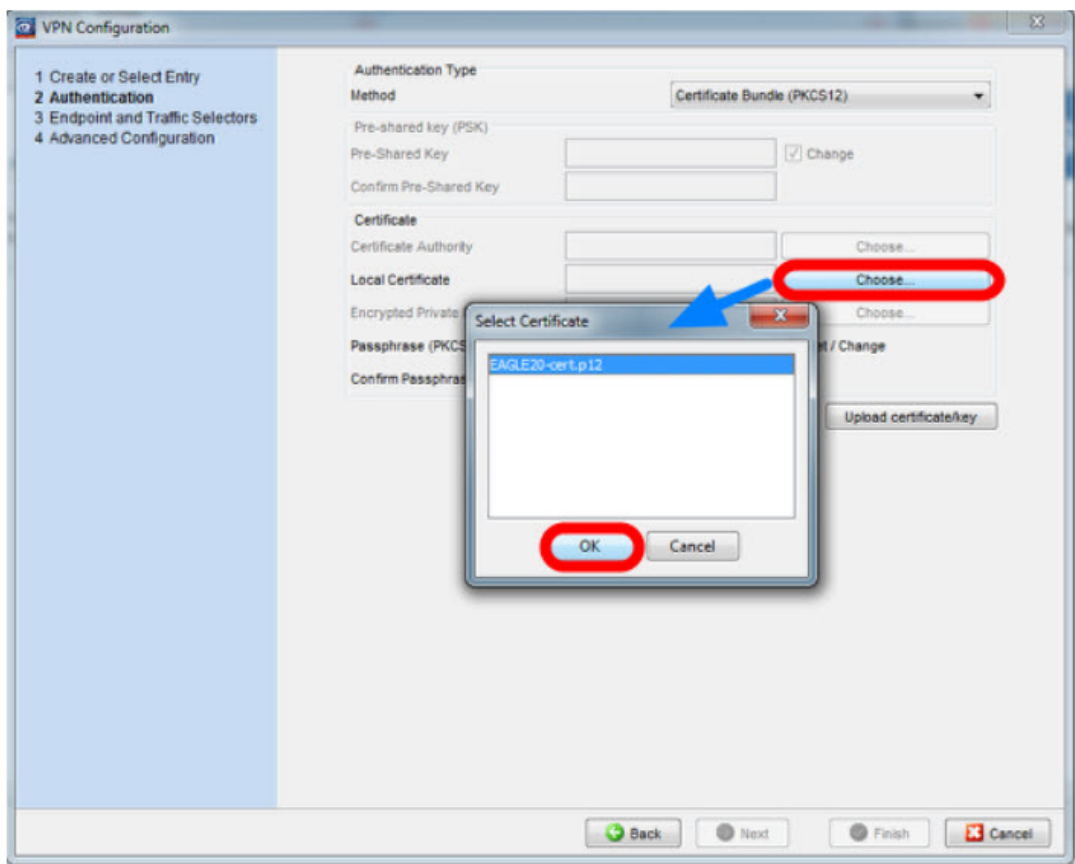

Click **choose** and select the local certificate.

Uncheck Set/Change Passphrase

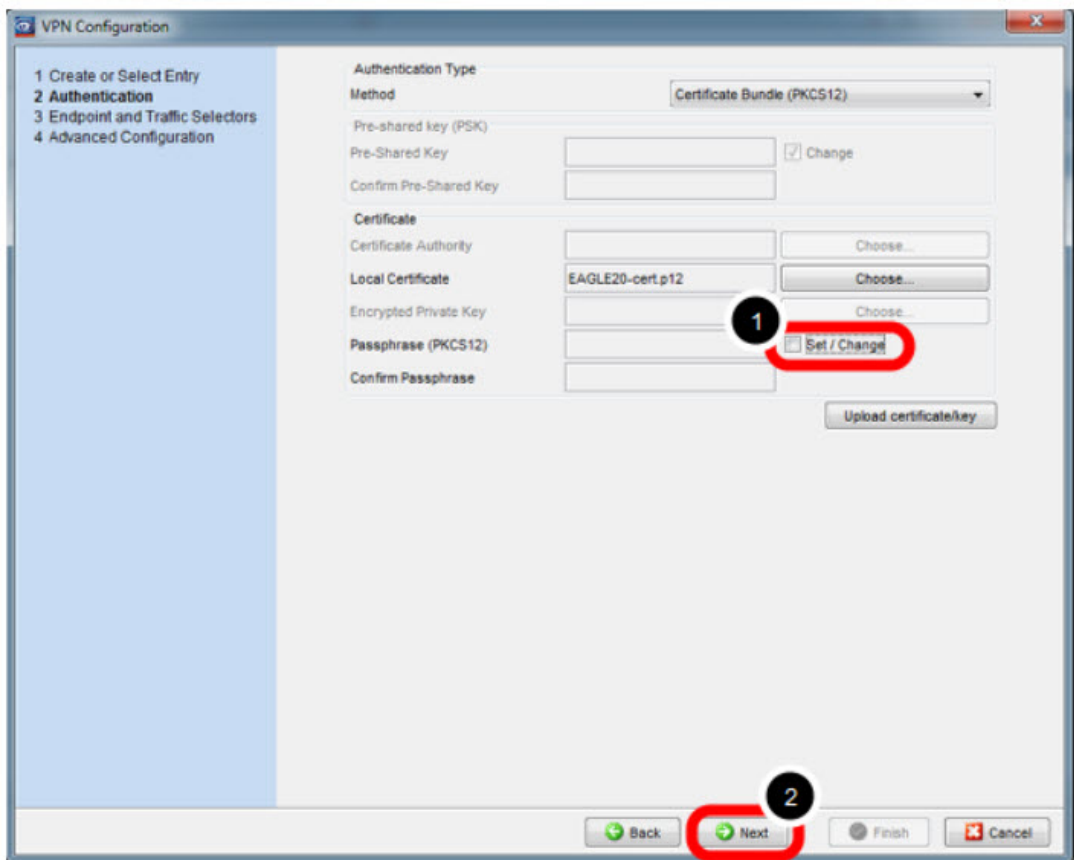

- 1. uncheck **Set/Change**
- 2. click **Next**

Endpoint and Traffic Selectors

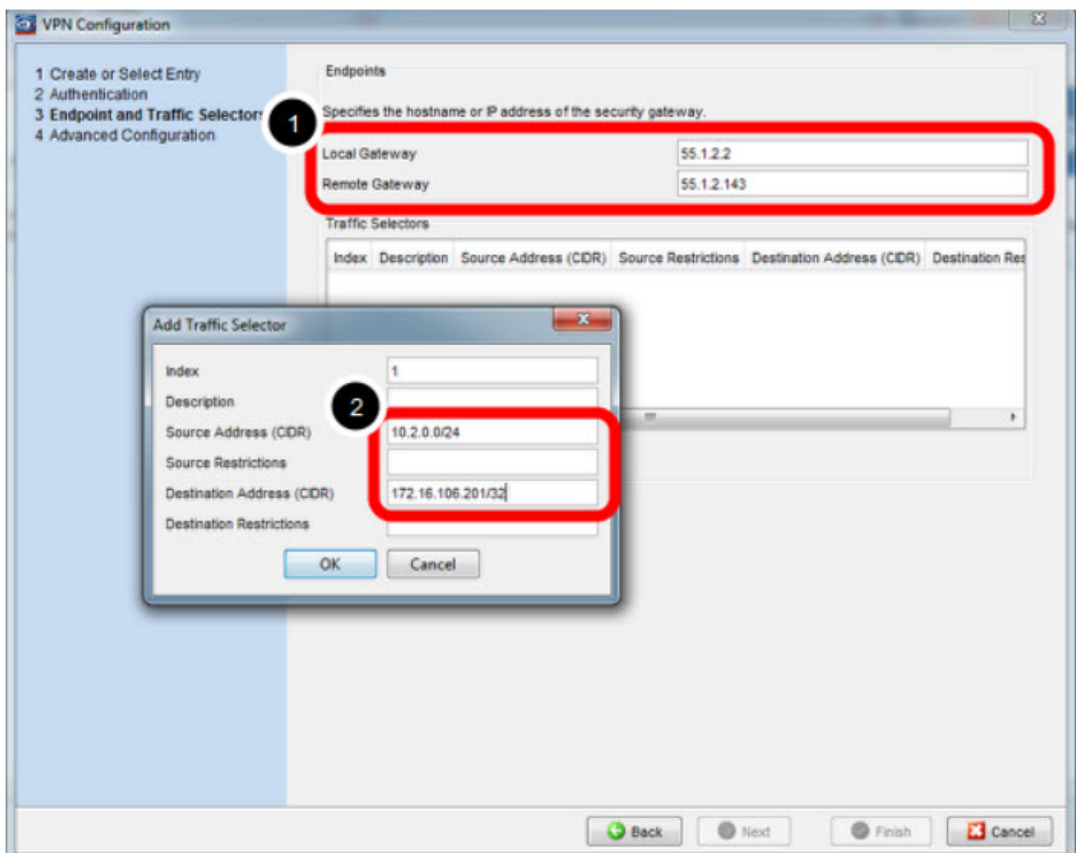

1. Specify local and remote gateway addresses.

In our example

**Local Gateway: 55.1.2.2**

**Remote Gateway 55.1.2.143**

2. Add Traffic Selector with

**Source Address (CIDR): 10.2.0.0/24**

**Destionation Address (CIDR): 172.16.106.201/32** (virtual address)

Advanced Configuration

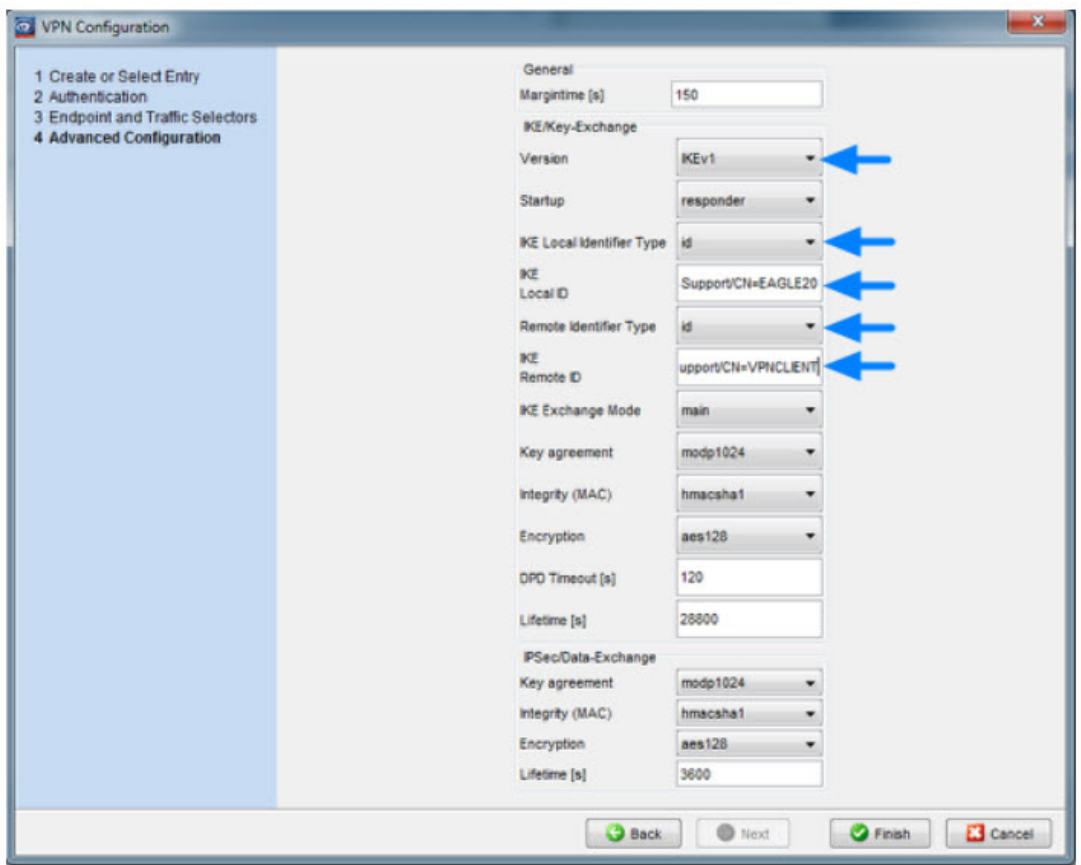

Set IKE Version 1 and specify the local and remote IDs (ASN1 DN of the certificates -see certindex.txt)

Version: **IKEv1**

IKE Local Identifier Type: **id**

IKE Local ID: **/C=DE/ST=BW/O=Hirschmann/OU=L3-Support/CN=EAGLE20**

IKE Remote Identifier Type: **id**

IKE Remote ID: **/C=DE/ST=BW/O=Hirschmann/OU=L3-Support/CN=VPNCLIENT**

Click Finish

Activate the VPN Connection

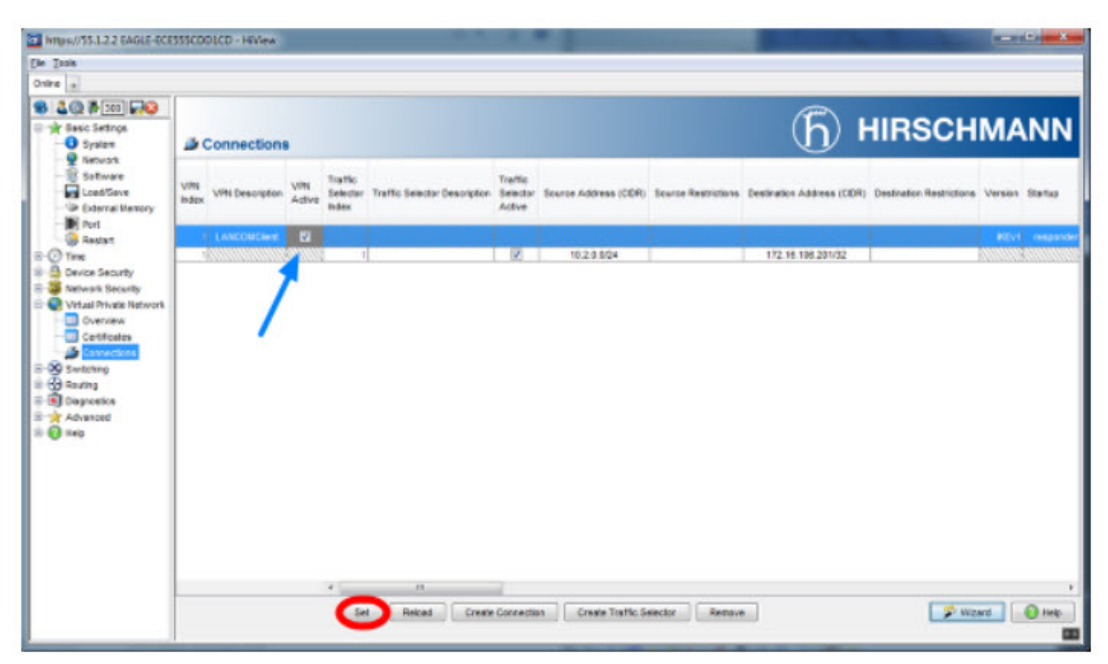

Activate the VPN connection Click Set

Initialize Tunnel Setup

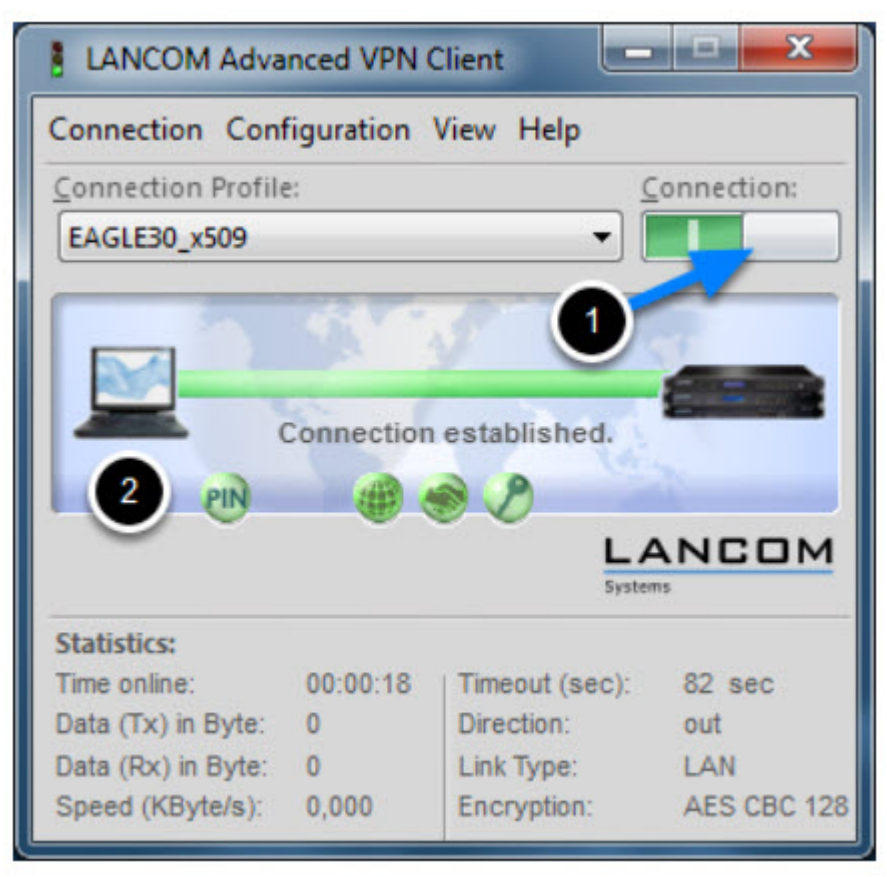

1. Move the Connection slide to the right to initialize the tunnel setup.

You will get prompted to enter the certificate's pin. In our example 'test'

2. The connection should be established successfully.

LANCOM Advanced VPN Client - Log

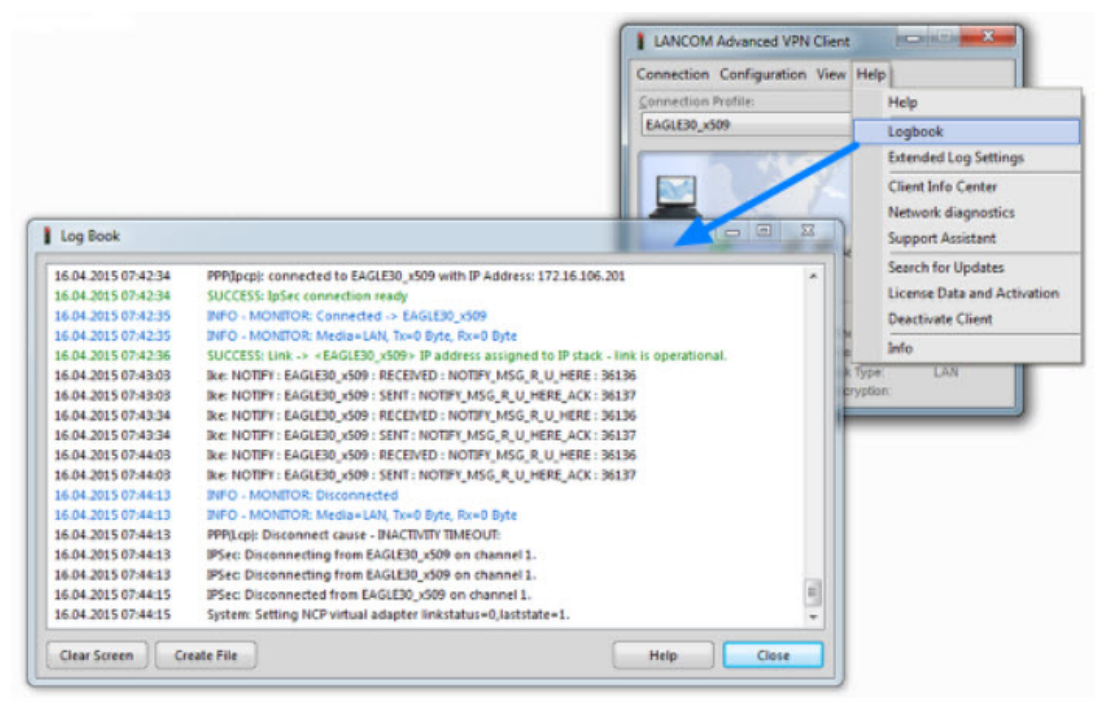

**Select Log -> Logbook**

VPN Overview

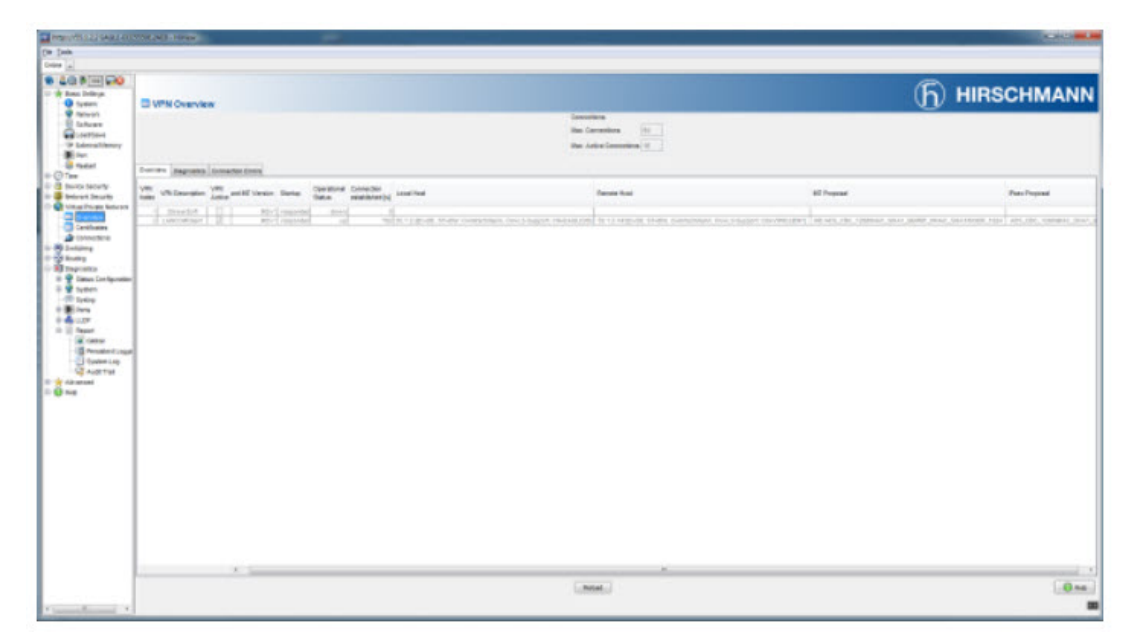

In the EAGLE20/30 web interface navigate to **Virtual Private Network - Overview** to check if the VPN connection is up.

EAGLE20/30 Event Log

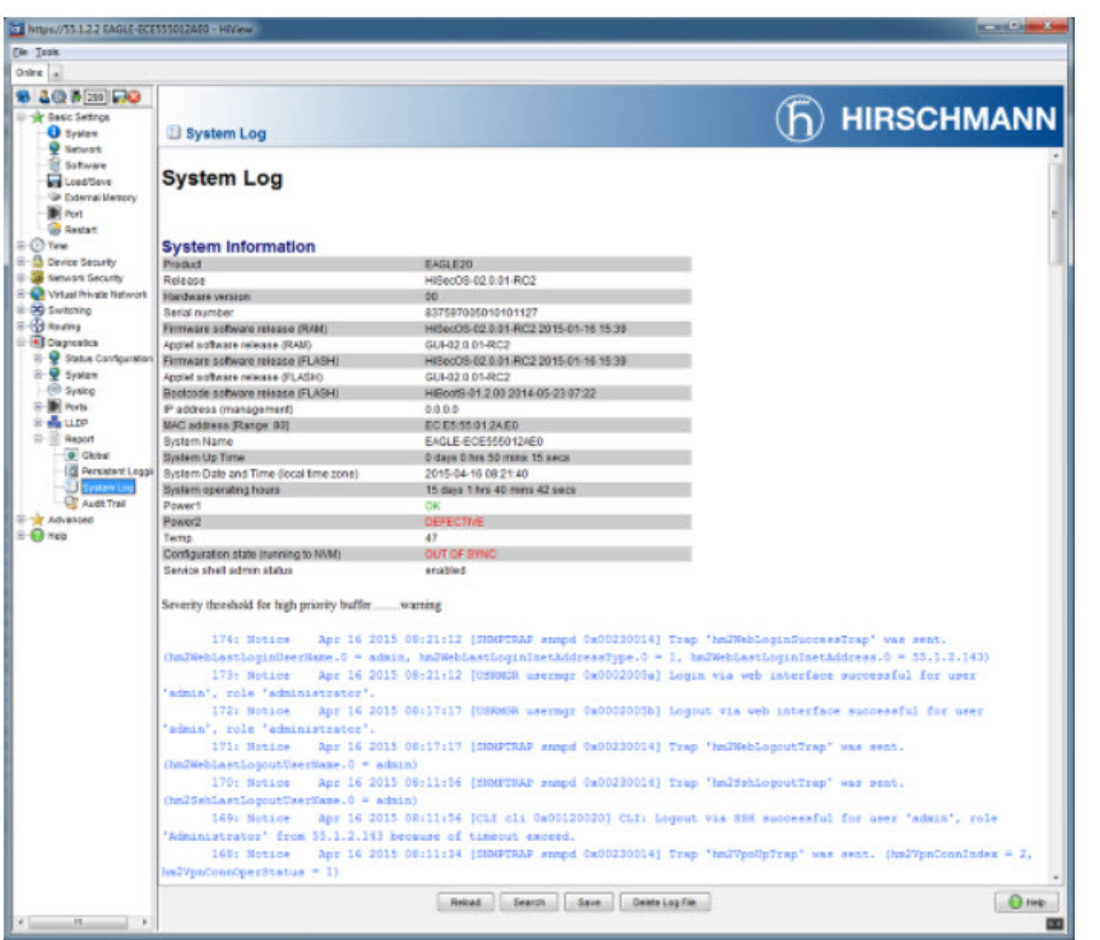